# 地域材利用支援ツール

## 取 扱 説 明 書 Ver.1.1

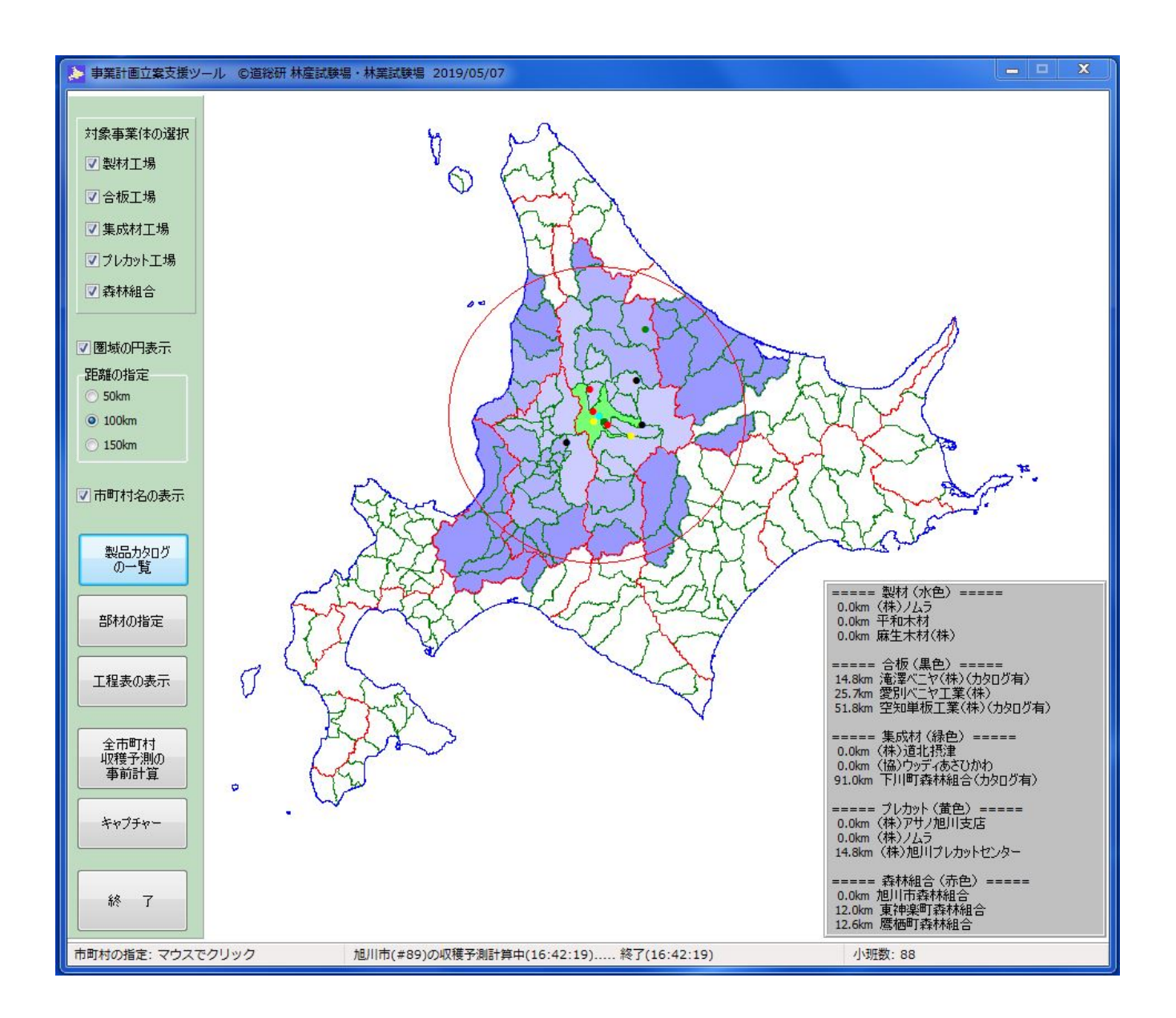

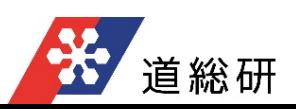

#### はじめに

本ツールは、 木造建築物への地域材利⽤を支援するためのツールとして開発したものです。 本書では、「地域材利用支援ツール」の操作手順を記載しています。

#### 動作環境

- 対応機種 : Pentium166MHz以上(推奨 Pentium MMX233以上)<br>O S : 日本語版Windows7〜上位バージョン
- O S : 日本語版Windows7〜上位バージョン<br>メモリ : 32MB以上
	- :32MB以上
- ハードディスク : 500MB以上

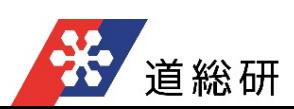

#### 目 次

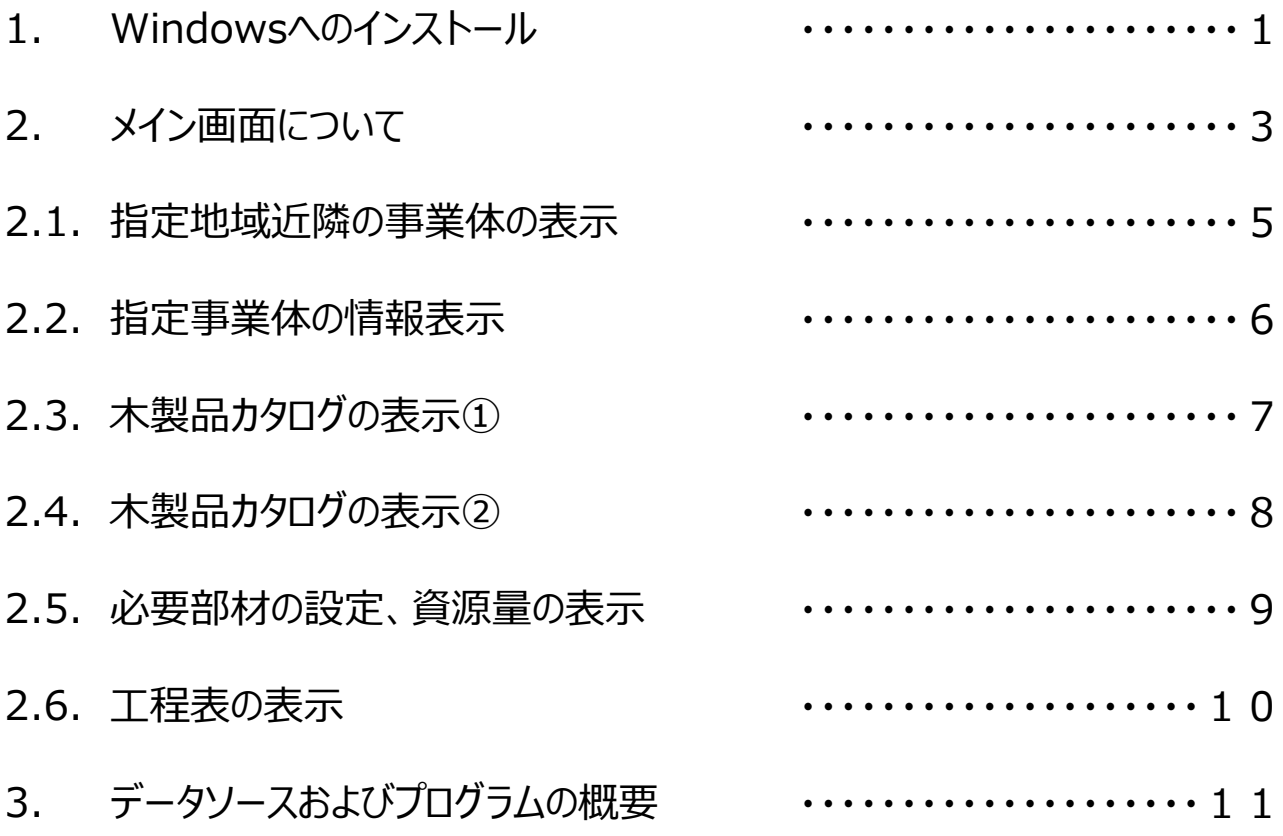

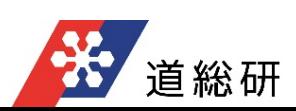

本ツールを動作させるためには、実⾏に必要なファイルをパソコンのハードディスクにコピーする必要があり ます。

- ●ハードディスクへのインストール
	- 1. ダウンロードした圧縮 (zip形式) ファイル 「tiikizairiyoshien11.zip」内の「地域材利用 支援ツール\_Ver.1.1 」フォルダをダブルクリックで開きます。

地域材利用支援ツール\_Ver.1.1 圧縮 (zip 形式) フォルダー

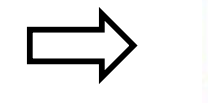

地域材利用支援ツール\_Ver.1.1 ファイル フォルダー

2. 「地域材利用支援ツール\_Ver.1.1」 フォルダ内のアプリケーションデータ【ChizaiRiyo】 (下図の赤枠)をダブルクリックします。

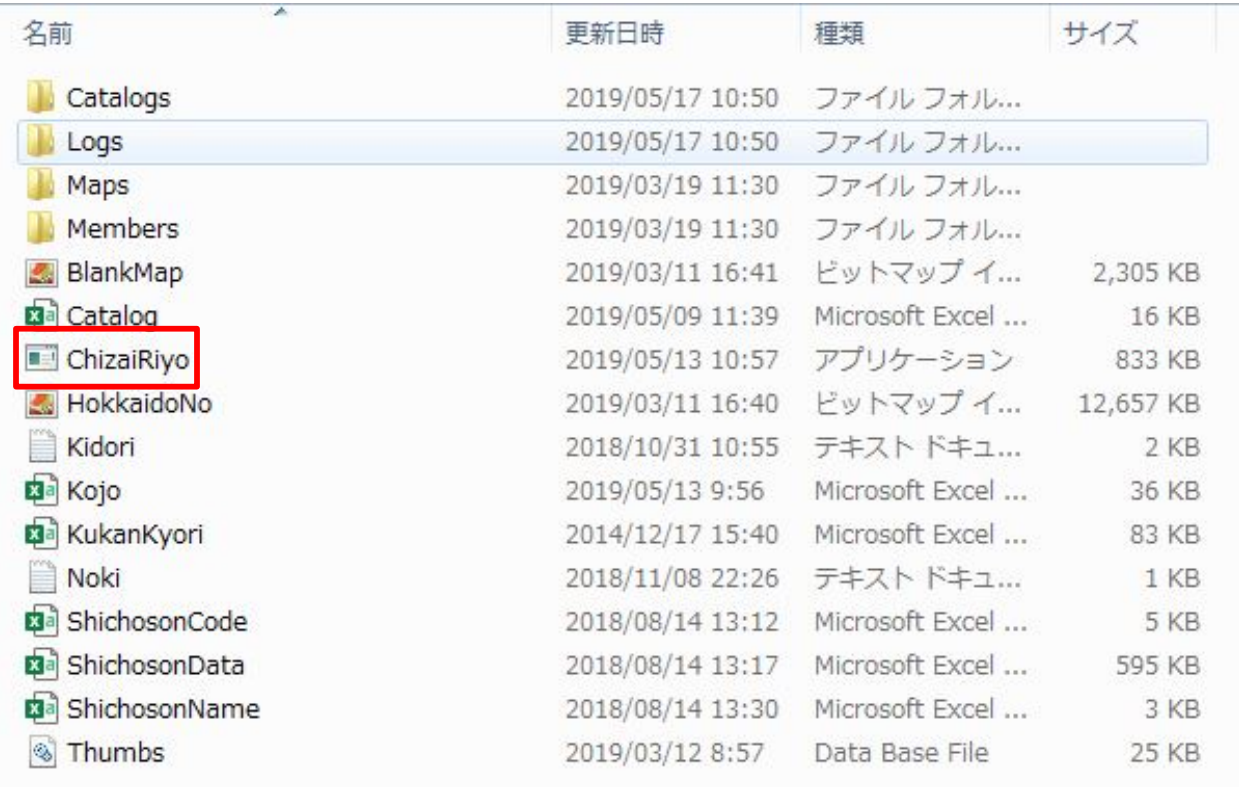

3. 圧縮 (zip形式) フォルダーの展開に関するメッセージが表示されるので、【全て展開(X)】 (下図の赤枠)を選択し、パソコンのハードディスクに展開します。

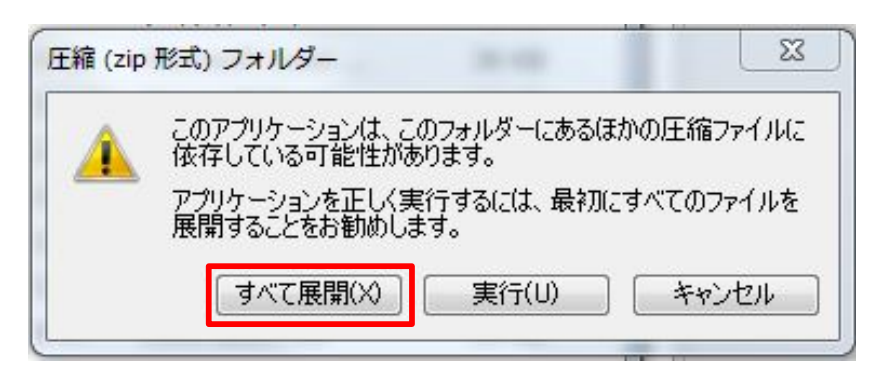

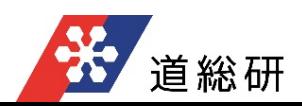

4. パソコンのハードディスク内に展開した「地域材利用支援ツール\_Ver.1.1」のアプリケーション データ【ChizaiRiyo】(下図の赤枠)を実行(ダブルクリック)します。

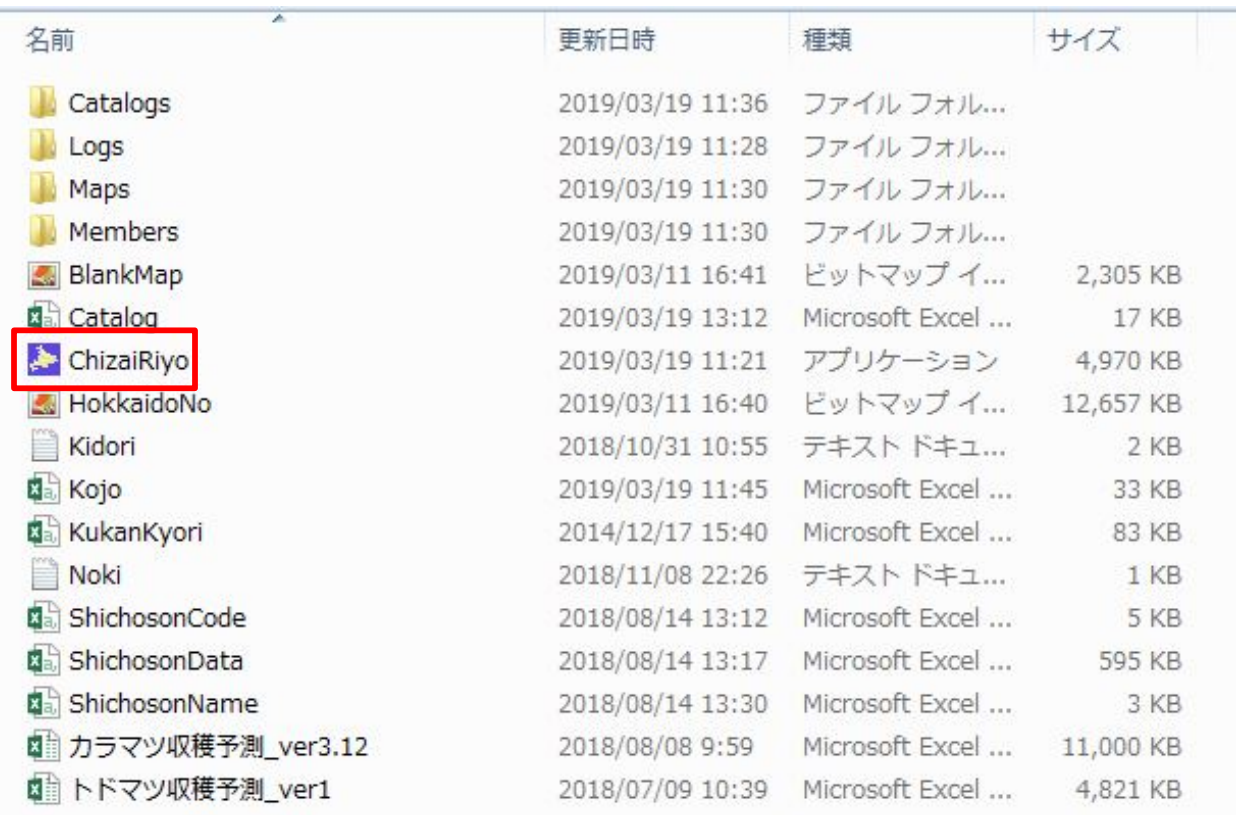

5. 「地域材利用支援ツール\_Ver.1.1」が起動します。

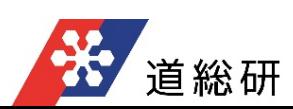

地域材利⽤支援ツールの取扱い⽅法については、以下のとおり。

- ●メイン画面について
- 1. メイン画面上の表示機能は、以下のとおり。

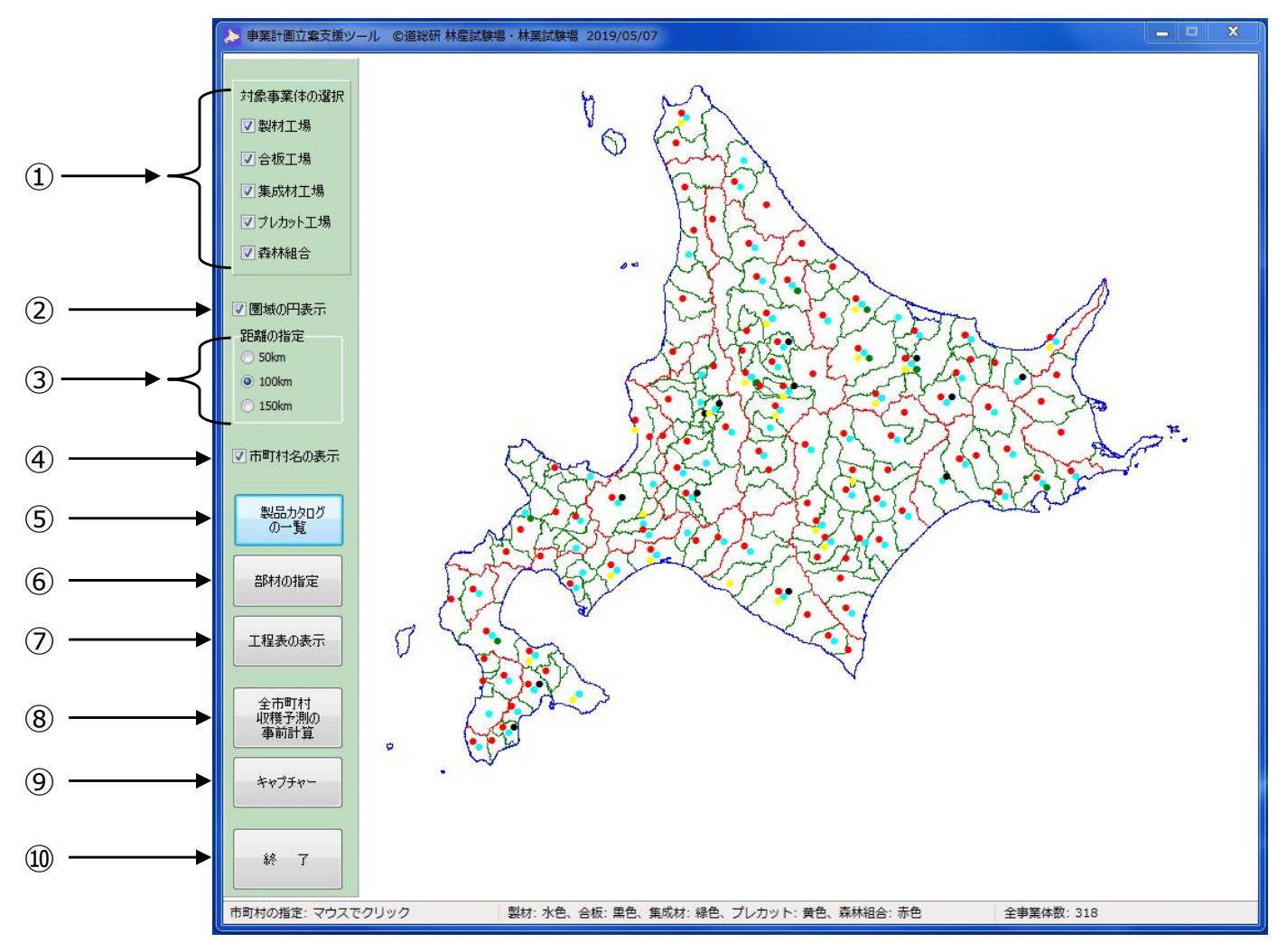

①対象事業体の選択

対象事業体の各市町村内の有無を表示します。

各名称の左側のチェックボックスにチェックを入れている事業体を対象とし、メイン画面の地図上 に製材工場(水色)、合板工場(黒色)、集成材工場(緑色)、プレカット工場(黄色)、 森林組合(赤⾊)をプロット表⽰します。

表示工場を変更する場合は、各名称の左側のチェックボックスのチェックを変更(入れる、外す)し、 地図以外のところをクリックすることで、任意の工場の有無が再表示されます。

②圏域の円表示

圏域の円表示の左側のチェックボックスにチェックを入れることで、指定した市町村からの直線距離 の範囲を示す円(赤線)を表示します("2.1. 指定地域近隣の事業体の表示"の図を参照)。 チェックを外すと直線距離の範囲を示す円 (赤線) が非表示となります。

#### ③距離の指定

50㎞、100㎞、150㎞の左側のチェックボックスを変更することで、 ②の圏域の円表示の距離を変 更することができます。任意の距離を選択した後に新たな市町村を指定することで、直線圏域の 表示が切り替わります。

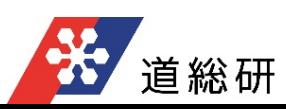

4)市町村名の表示

メイン画面の地図上にカーソルを移動した際の市町村名の表示の有無を設定できます。 チェックボックスにチェックを入れることで、表示され、チェックを外すと市町村名は表示されません。

⑤製品カタログの一覧

製品カタログの一覧のボタンをクリックすると「製品カタログ一覧」画面が表示されます。 さらに、「製品カタログ一覧」画面で、製品種別のボタンを選択すると「製品カタログ」のある事業体 が表⽰されます。

⑥部材の指定

部材の指定のボタンをクリックすると「必要部材の設定 |画面が表示されます。 さらに、「必要部材の設定」画面で、資源の確認のボタンをクリックすると「資源の状況」画面が表示 されます。

(7) 工程表の表示

工程表の表示のボタンをクリックすると「工程表」画面が表示されます。

⑧市町村収穫予測の事前計算

市町村収穫予測の事前計算ボタンをクリックすると「収穫予測は、すべての市町村で計算済です。 再計算が必要な場合は、「Logs」フォルダ内の該当ファイルを削除してから個別に処理して下さ い。」と表示されます。 この場合は事前計算の必要はありません。

⑨キャプチャー

キャプチャーのボタンをクリックすると、エクスプローラーの「名前を付けて保存」が表示され、メイン画面 に表示されている地図データを保存することができます。

⑩終了

終了ボタンをクリックすると本ツールが終了されます。

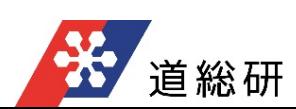

#### 2.1. 指定地域近隣の事業体の表示

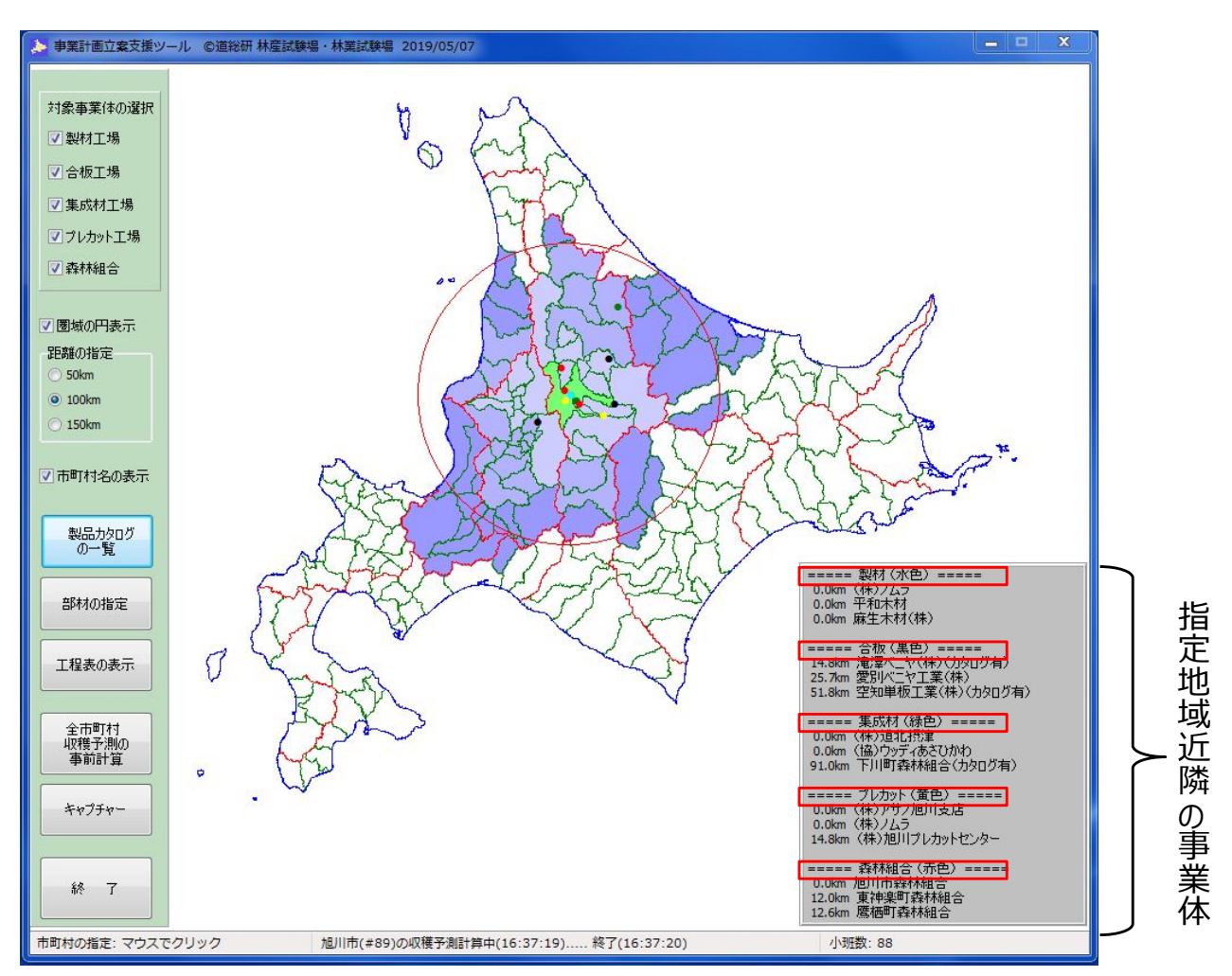

●事業体の情報表示

地域(市町村)を指定(クリック)すると指定地域から近隣の3事業体が表示されます。 (製材工場、合板工場、集成材工場、プレカット工場、森林組合の所在地がプロットされます。)

●近隣事業体の一覧

指定地域から近隣の3事業体以外のリストを表示する場合は、"事業 体リスト"の事業種名(上図赤枠:製材工場、合板工場、集成材工 場、プレカット工場、森林組合)をクリックすると、右図赤枠の"近隣事 業体の一覧"が表示されます。

事業種名をクリックする際に、メイン画面左側の"距離の指定"の任意 の距離(50、100、150㎞)をチェックすることで、指定地域から任意 のその範囲の事業体がリストアップされます。

●小班数

メイン画面で、地域(市町村)を指定(クリック)すると、メイン画面 右下に指定地域の市町村有林の小班数が表示されます。

POINT! ・指定地域から各事業体の距離は、事業体が立地 する市町村間の道路距離です。 ・指定地域内に立地する事業体の距離は、0㎞と 表示されます。 ・道路距離は、Google mapより算出しています。

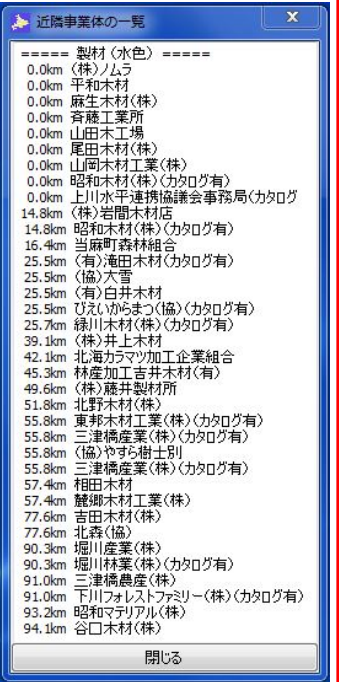

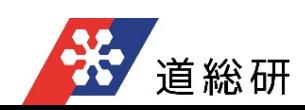

### 2.2. 指定事業体の情報表示

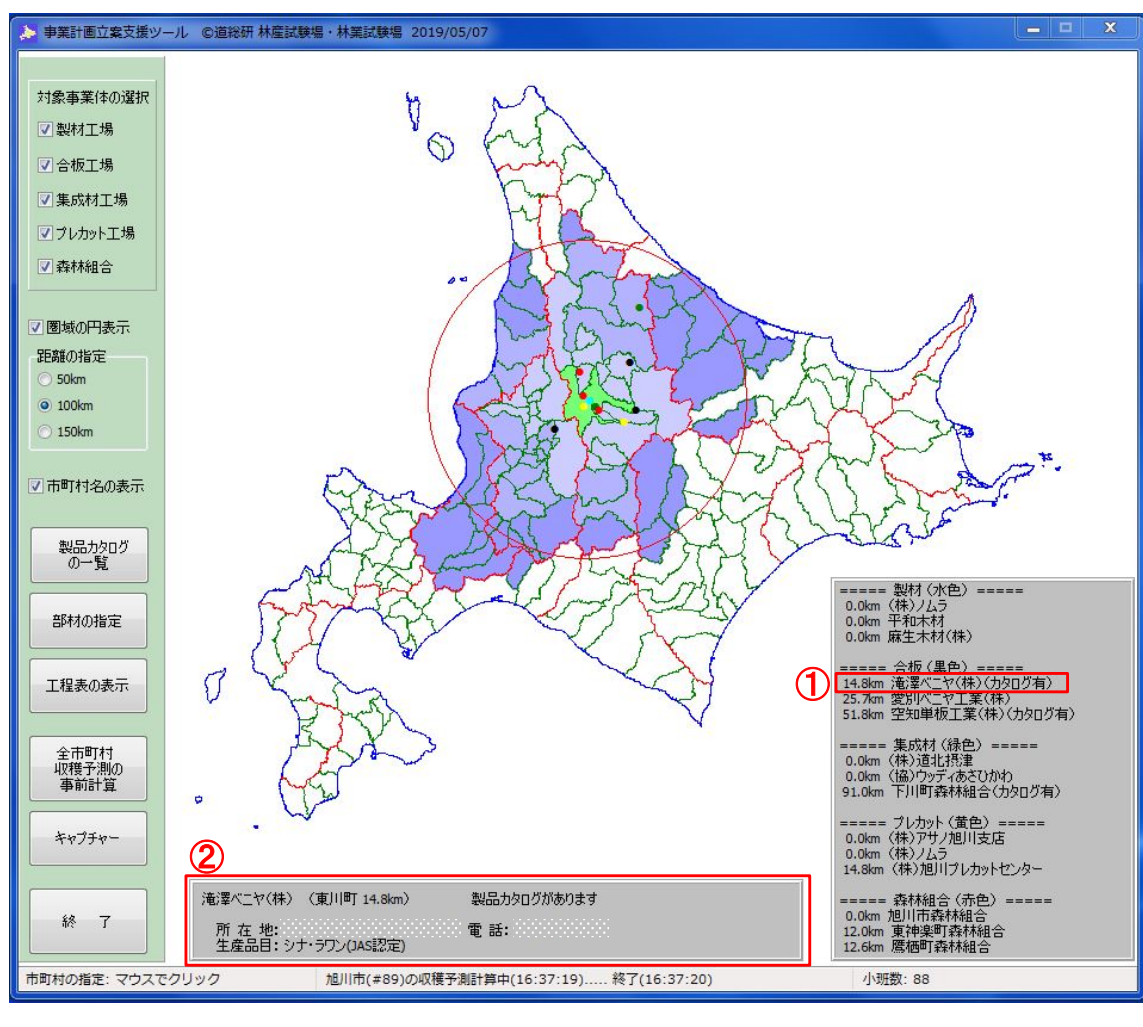

●指定事業体の情報表示

近隣の指定事業体のうち、任意の事業体名(上図、赤枠 ①)を選択(クリック)すると、指定事業体の所在地、電話番 号、生産品目等が表示されます(上図、赤枠②)。 指定事業体の情報は、メイン画面の近隣の事業体名、"近隣 事業体の一覧"画面の事業体名のどちらを選択(クリック)して も表示されます。

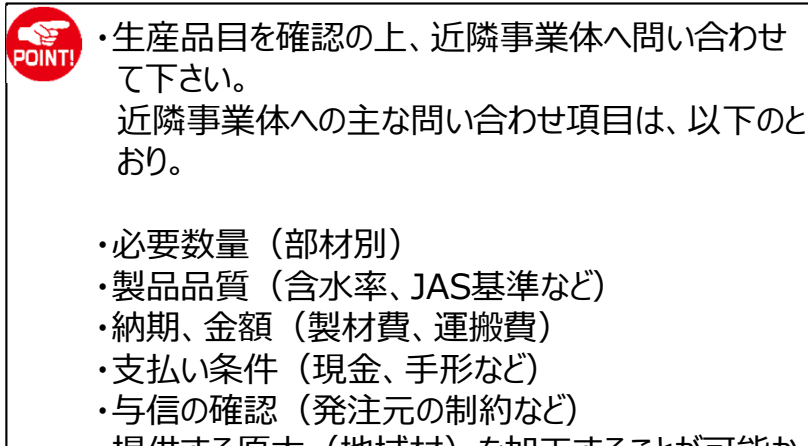

- ・提供する原木(地域材)を加工することが可能か 否か
- ・対応樹種の確認

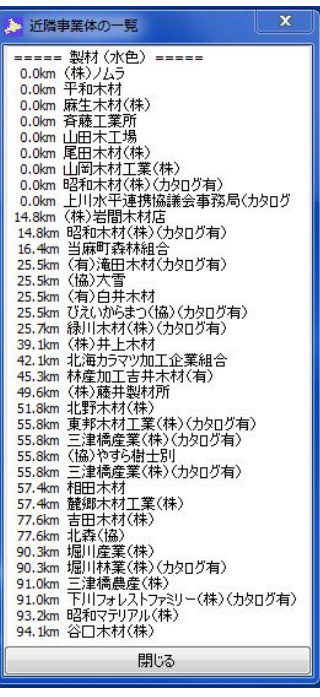

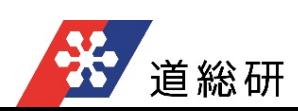

### $2.3.$  木製品カタログの表示①

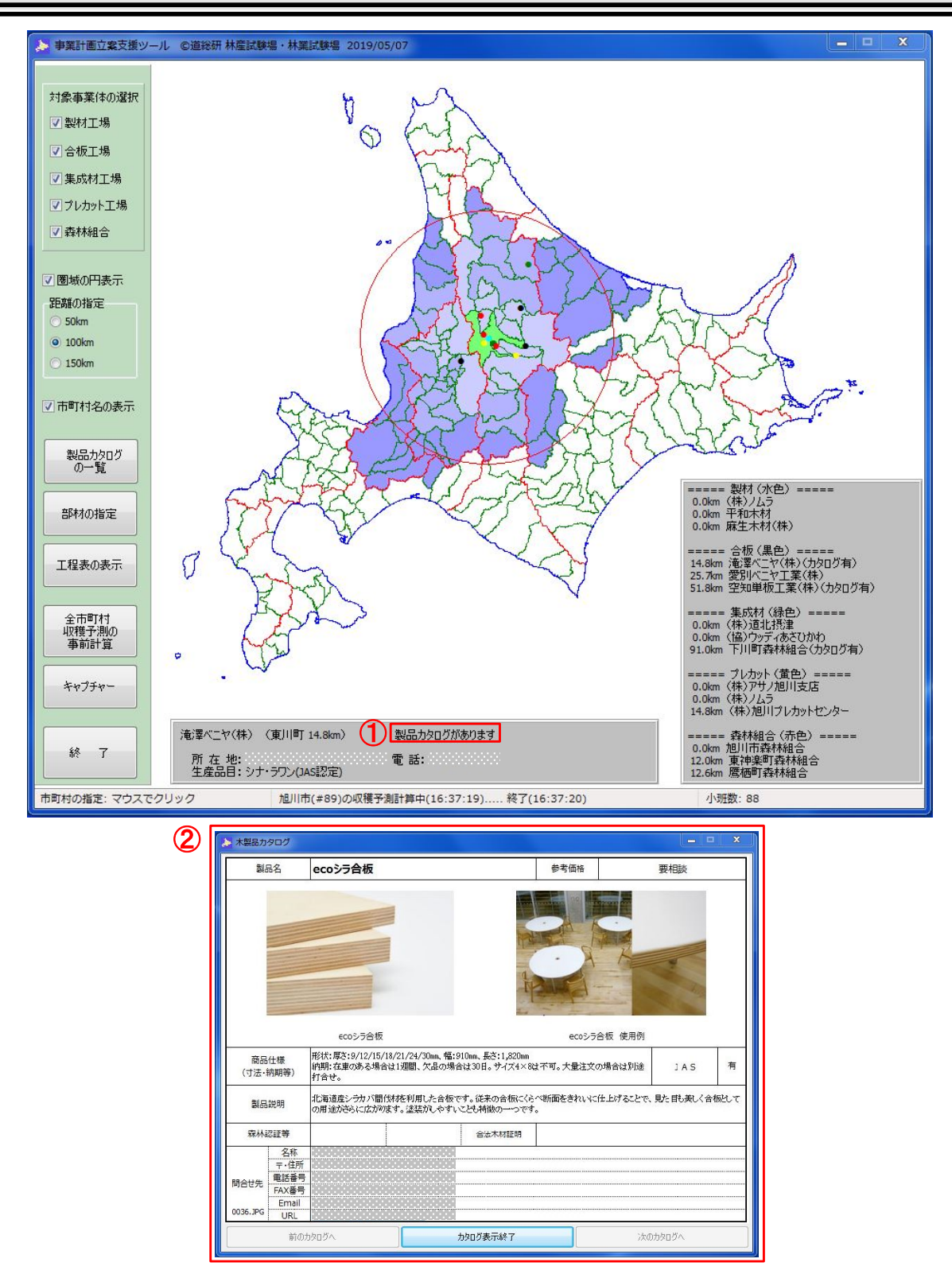

 $\bullet$ 木製品カタログの表示①

指定事業体の情報表示内の "製品カタログあります"(赤枠①)の表示をクリックすると、 「北海道産木製品リスト(H29年7月)」、「北海道産住宅建築部材カタログ(H27年2月) 」の 登録製品が別画面で表示されます (上図、赤枠2)

POINT!

・木製品カタログは、 「北海道産木製品リスト(H29年7月)」、「北海道産住宅建築部材 カタログ(H27年2月) 」のデータを基準とし、平成30年度に北海道木材産業組合連合会 により再調査された情報を加えて掲載しています。

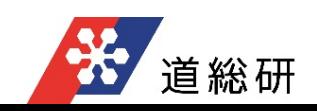

### 2.4. 木製品カタログの表示2

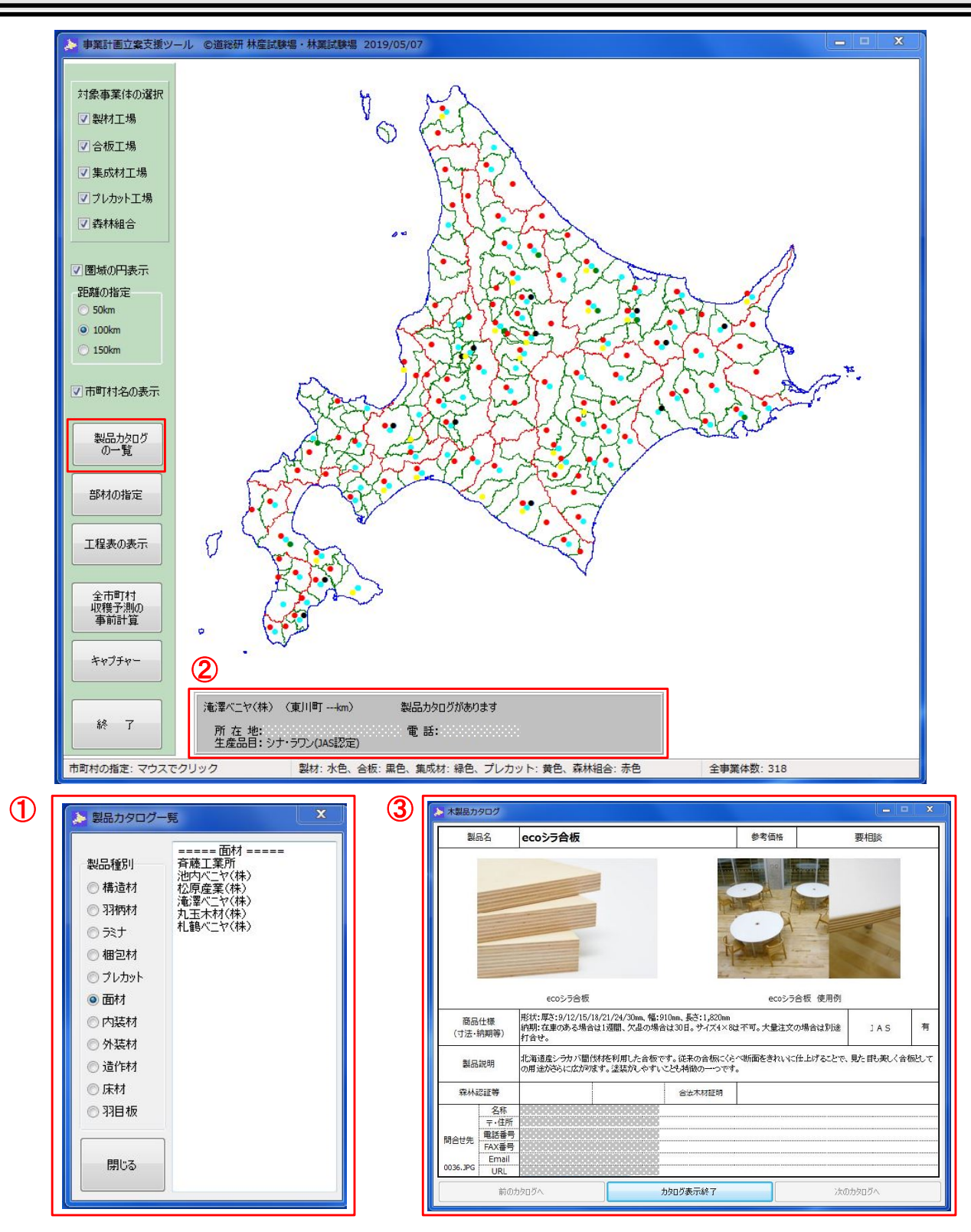

●木製品カタログの表示②

"製品カタログの一覧"ボタン (メイン画面赤枠) をクリックすると、「製品カタログ一覧」画面が表示さ れます(赤枠①)。

「製品カタログ一覧」画面の製品種別のボタンをクリックすると、製品カタログがある事業体の一覧が 表示されます。

「製品カタログ一覧」画面の事業体名をクリックすると、メイン画面の下方に事業体の情報が表示 されます(赤枠②)

「製品カタログがあります」 (赤枠②) の表示をクリックすると、「北海道産木製品リスト(H29年7 月)」、「北海道産住宅建築部材カタログ(H27年2月) 」の登録製品が別画面で表示されます 赤枠③)

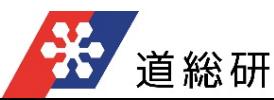

### 2.5. 必要部材の設定、資源量の表示

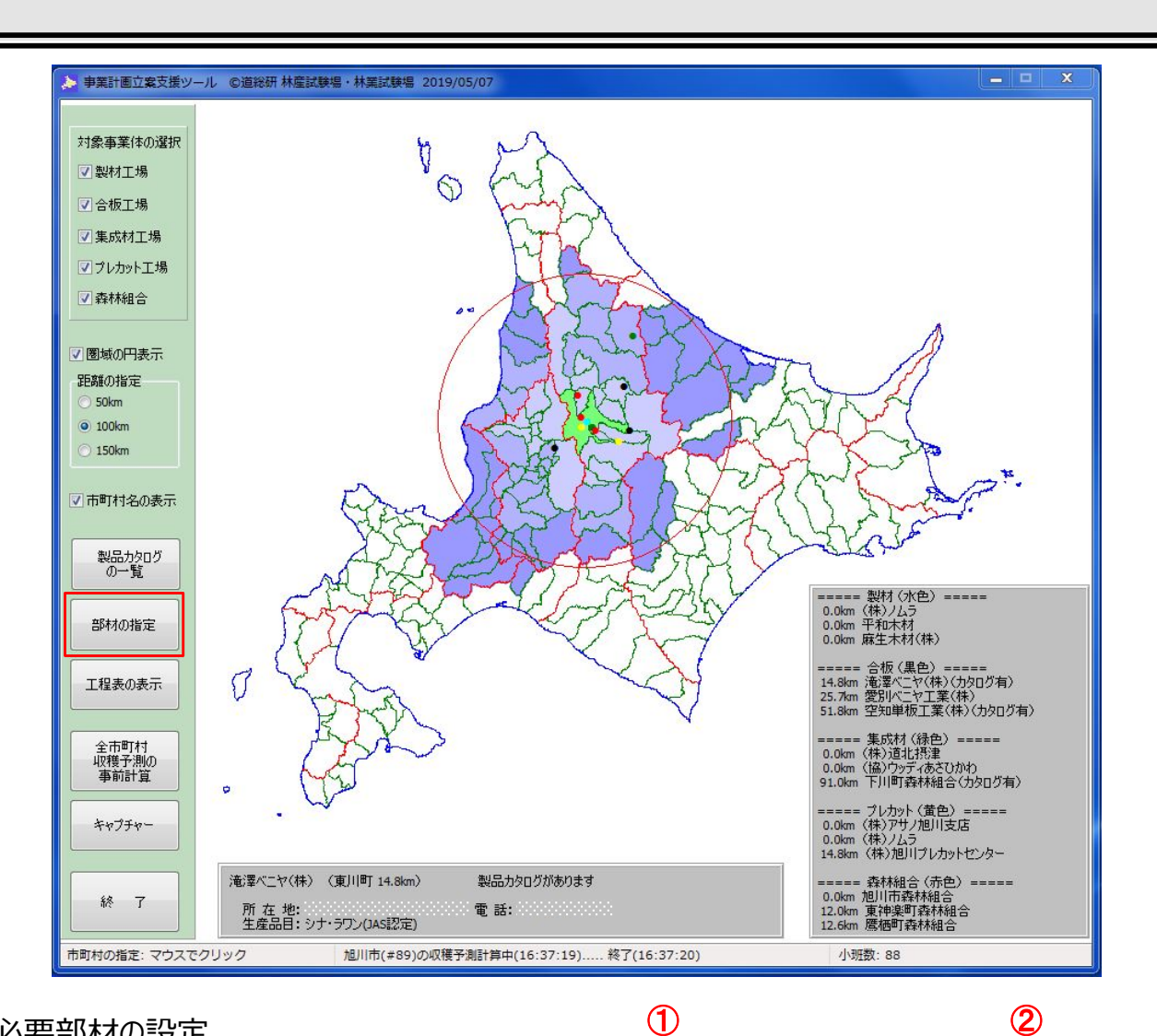

#### ●必要部材の設定

**POINT!** 

"部材の指定"ボタン(メイン画面赤枠)をクリックす ると、「必要部材の設定」画面が表示されます (赤枠  $\Omega$ )。

指定地域で確保できる丸太(部材)の本数が表 示されます。最大量(本)欄が"0"の場合は、地域 材で確保できないことを⽰します。

必要暈(本)の欄に、対象建築物に使用する構 造部材の本数を入⼒した後に"資源の確認"ボタンを クリックすると、「資源の状況」画面が表⽰され、指定 地域で確保できる丸太(部材)の本数と指定地域 の資源量に対する使用割合が算出されます。地域材 で確保できない場合は、"資源の情報"画面に「NG」 と表示されます (赤枠②) 。

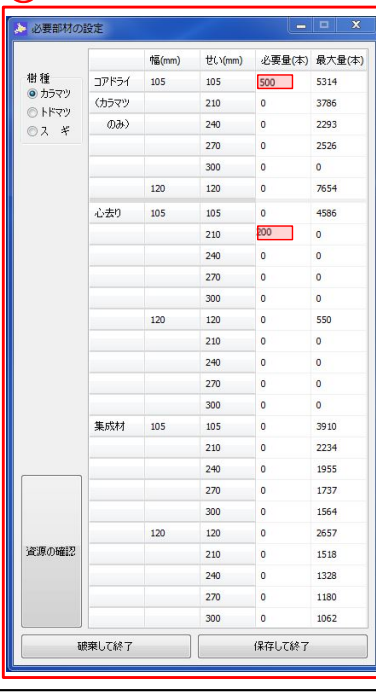

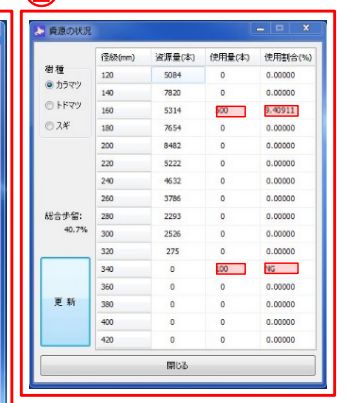

・必要部材の材積は、原木から各製品までの歩留まりを考慮して調達する必要があります。 ・歩留まりについては、製品(製材、合板、集成材)、用途、樹種、工場規模等によって 異なることから、最終的な原木必要量を検討する際には、必ず対象事業体へお問い合わ せ下さい。

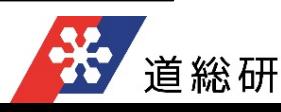

### 2.6. 工程表の表示

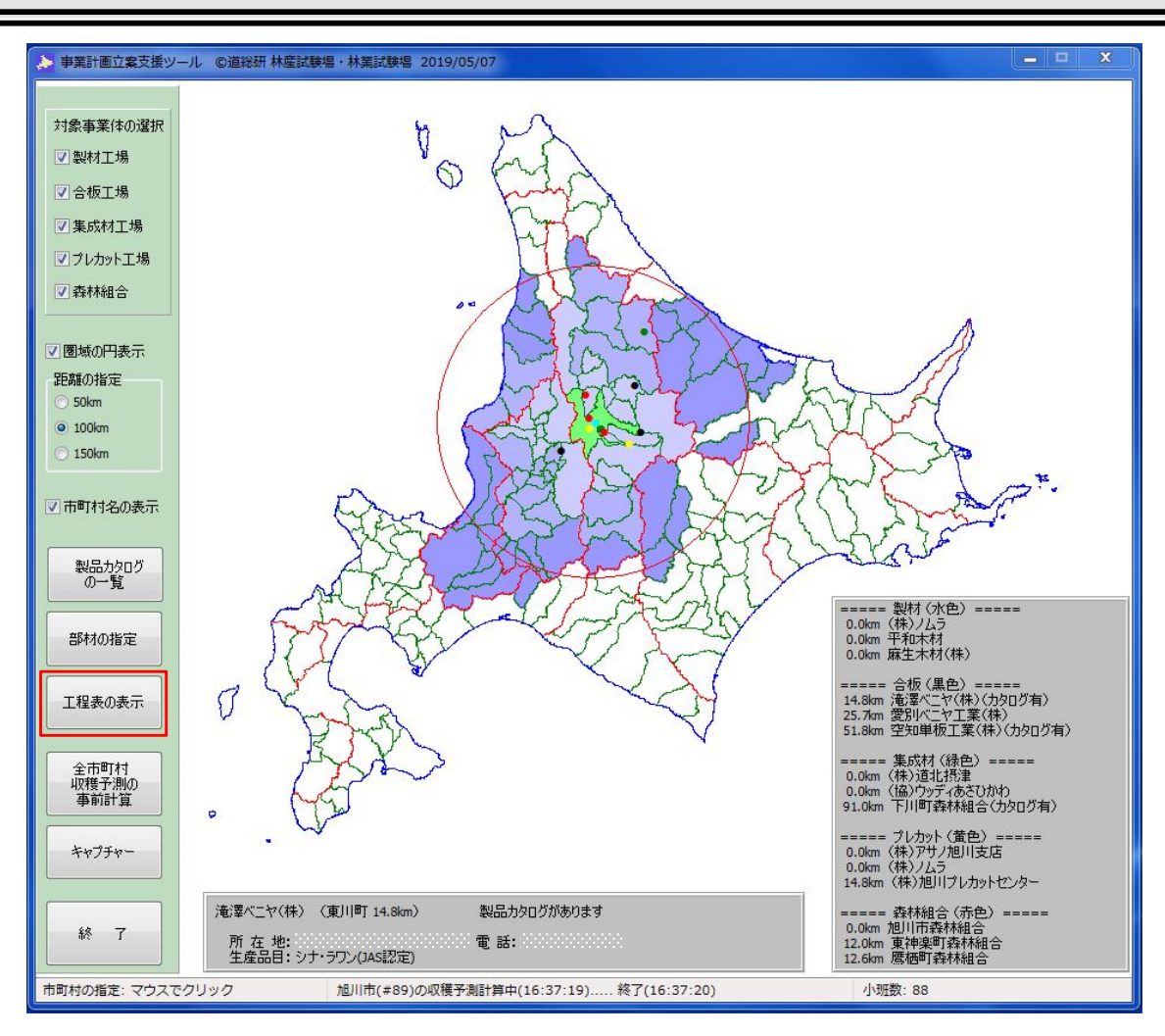

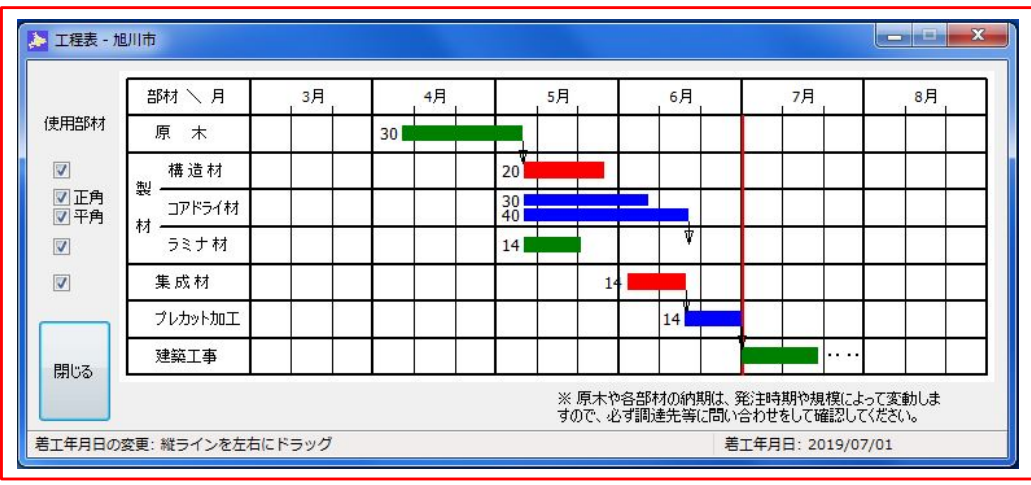

●工程表

"工程表の表示"ボタン (メイン画面赤枠) をクリックすると、「工程表 |画面が表示されます (上図 赤枠)。

「工程表」画面左欄の"使用部材"でチェックした部材を調達するための工程が表示されます。 「工程表」画面内の赤ラインを移動し、任意の着工年月日を指定すると、事前準備の開始 時期を把握することができます。

**POINT!** ・工程表に記載の原木や各部材の納期は、聞取り調査による一般的な納期です。 ・実際の納期は、発注時期や規模によって変動しますので、必ず調達先等に問い合わせを して確認して下さい。

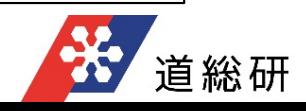

◯地域材利用支援ツールで使用しているデータソース及びソフト

- ◆各工場情報
	- ・製材工場、合板工場、集成材工場 【北海道木材産業協同組合連合会(道木連) 】 北海道製材生産企業一覧表(平成30年8月20⽇) 北海道合板生産企業一覧表(平成28年9月1⽇) 北海道集成材生産企業一覧表(平成28年9月1⽇)
- ・プレカット工場 【北海道⽔産林務部】プレカット工場実態調査結果(平成20年度) ・森林組合
	- 【北海道森林組合連合会】北海道内森林組合一覧
- ◆製品カタログ
	- ・北海道産木製品リスト (平成29年7月発行) 【北海道水産林務部林業木材課、北海道木材産業協同組合連合会】 ・北海道産住宅建築部材カタログ (平成27年2月第2版発行) 【北海道林業・木材産業対策協議会(旧 北海道緑の産業再生協議会)】
- ◆ 資源の状況
	- ・市町村の森林資源(市町村有林)【森林調査簿(小班)】
- ◆必要部材の設定の最大量
	- ・北海道版カラマツ人工林収穫予測ソフトver3.12
	- ・北海道版トドマツ⼈工林収穫予測ソフトver1.30 【北海道⽴総合研究機構 森林研究本部 林業試験場】
- ◆工程表
- ・北海道産木製品リスト (平成29年7月発行) 【北海道水産林務部林業木材課、北海道木材産業協同組合連合会】 ・製材工場の原木調達、機械設備等に関する実態調査結果(平成30年) 【道総研林産試験場、北海道水産林務部林業木材課】

○プログラムの概要

◆エンバカデロ・テクノロジーズ社のプログラミングソフト、Delphi (デルファイ) により作成

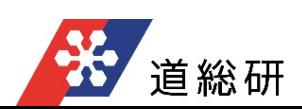